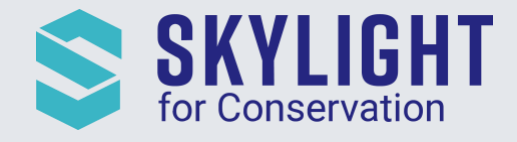

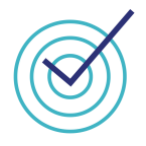

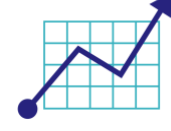

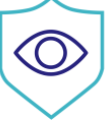

# **Skylight for Conservation Release Notes** December 2020

Next generation insights for marine protection.

## **Summary**

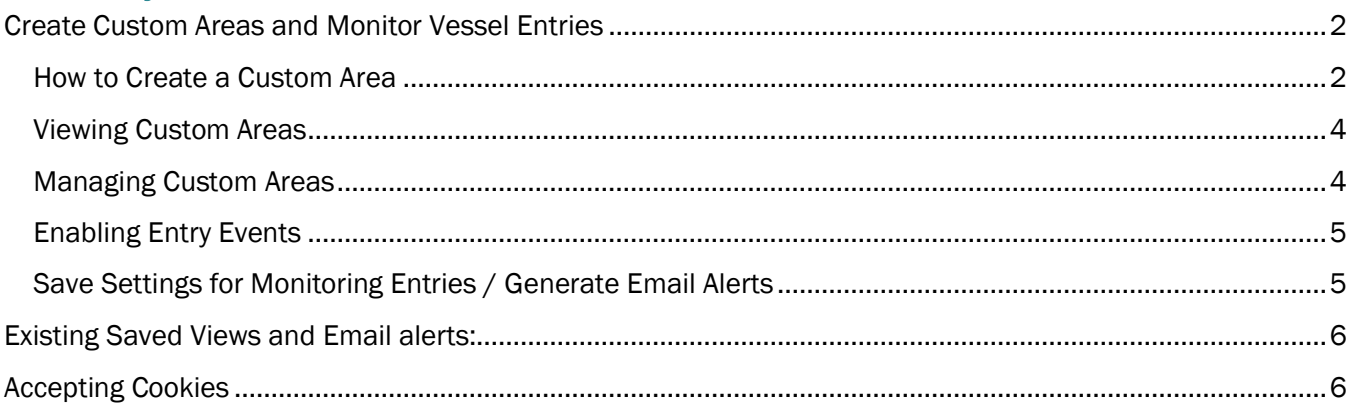

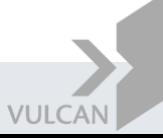

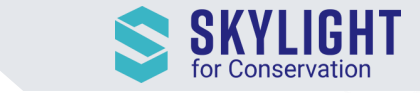

# <span id="page-1-0"></span>Create Custom Areas and Monitor Vessel Entries

Skylight now has expanded options for creating custom areas, and we have added the ability to monitor vessel entries into these areas!

Previously, you could only monitor entries into pre-determined Marine Protected Areas. Now, you can view vessel activities into *any* area. Examples include:

- Artisanal fishing zones
- Other restricted fishing zones
- Buffer areas outside of borders to monitor vessel entries into your park or EEZ
- Anchorage zones, transshipment/security zones
- Oil fields

NOTE: At this stage any area you create must be a *closed polygon*. You cannot add shapes like dots or lines.

#### How to Create a Custom Area

<span id="page-1-1"></span>Click on the shape tool ( ) on the left sidebar to view the three ways of creating a shape: drawing the area, entering coordinates, or uploading a KMZ file.

#### *Draw Shape*

Drawing directly on the map is similar to how you can create shapes today. You must add a name and description before you can save the area.

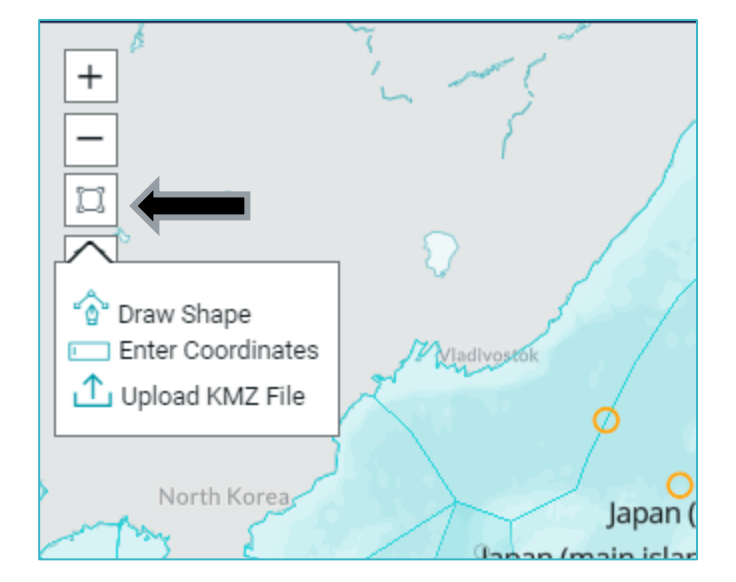

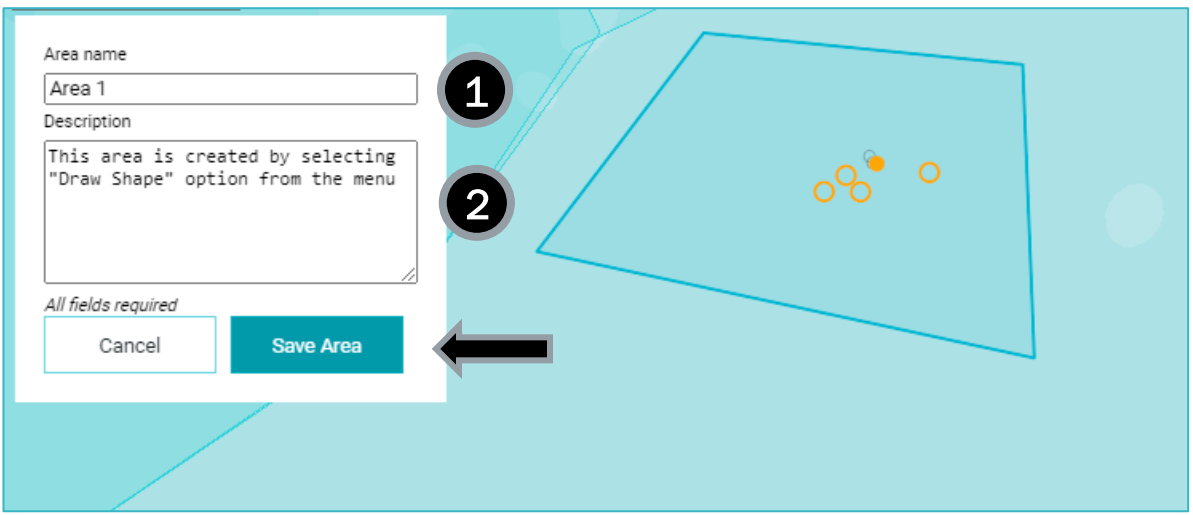

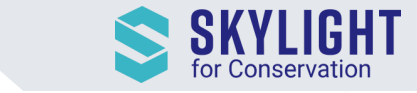

#### *Enter Coordinates*

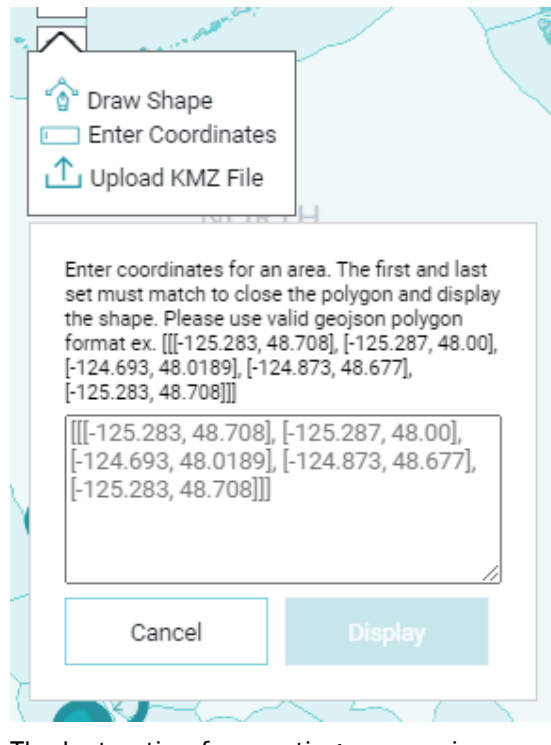

The last option for creating an area is uploading a file in KMZ format. Click on "Choose file" to navigate to the file you want to upload. Then fill out a name and description to save the area.

KMZ files must be under 20KB in size which is a polygon of about 300 points.

The second option to create an area is typing in longitude/ latitude coordinates in the decimal system. When you are entering coordinates, separate the coordinates by a comma, and enclose each pair with brackets like: [7.0001, 7.1234]

The first and last set of coordinates must also match to close the polygon and the entire set of brackets must be enclosed in triple brackets. If the coordinates have been entered correctly, the "Display" button will become available and you will be able to view your area on the map.

Finally, enter the area name and description to save this area.

#### *Upload KMZ File*

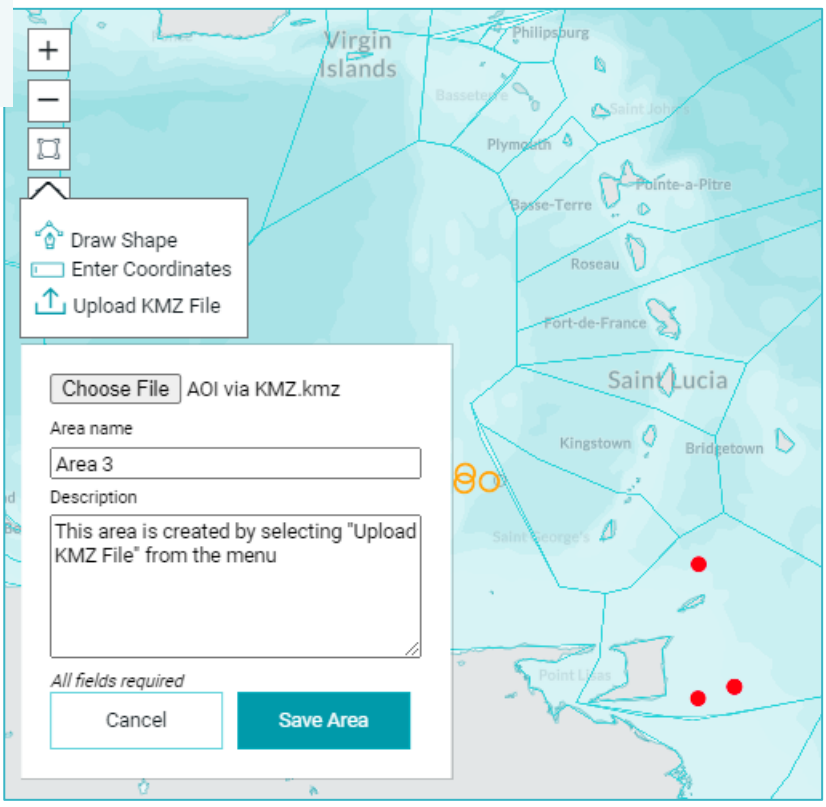

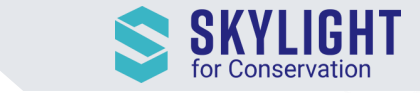

### <span id="page-3-0"></span>Viewing Custom Areas

Once you have created your custom area, you will be able to view

it on the map. Go to layers ( $\ge$ ) on the left sidebar and make sure "My Areas" is activated to view all of the areas you have created.

## <span id="page-3-1"></span>Managing Custom Areas

Another way to see a list of the areas you have created is by clicking "Areas" on the left corner of the menu bar. You can manage your areas from this menu.

#### 1. View

- "View" will take you to the area on the map.
- Click inside the polygon to view events only within that area.
- NOTE: If the area is within an EEZ or MPA, it will be easier to select your area by turning off other layers.

#### 2. Copy

- "Copy" creates a clone of an area.
- This option is useful if you would like to change the boundaries of an existing area to create a new area, without deleting the existing area.

#### 3. Edit

- Use this option to adjust an existing area.
- Polygons created with coordinates or drawing

can be edited by adjusting the points on the map.

- Polygons created by uploading a KMZ file cannot be edited.
- If you would like to share an area with another Skylight user, use "copy coordinates" on this screen to paste the coordinates into a text file and send them to the other user.

#### 4. Delete

- Use "Delete" to remove an area from your map layer and all data associated with that area.
- Deleting an area should be done carefully because it will remove all historical entry data associated with the area (described in more detail in the next section).
- We recommend using "Copy" to preserve historical entry data if you are unsure.
- NOTE: If an area is being used in a Saved Filter, the system will block you from editing or deleting the area to protect the filter. Follow the prompts to delete the associated saved filter. After that, you will be able to delete or edit the area.

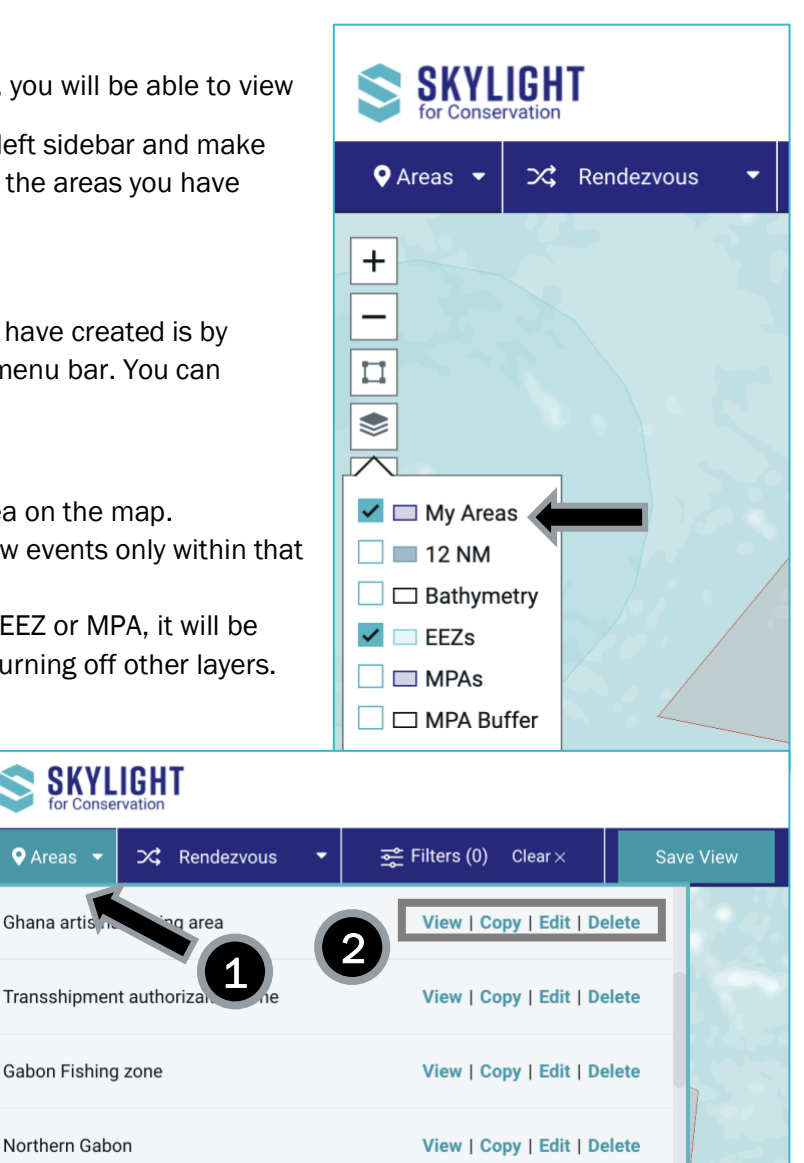

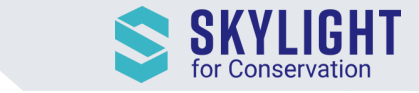

## <span id="page-4-0"></span>Enabling Entry Events

Often times, analysts are interested in drawing custom areas because they want to monitor vessel entries into that area. This functionality—enabling entry events inside a custom area—is now available in Skylight!

- 1. Make sure you are on the Entry map (rather than Rendezvous)
- 2. Click on "Areas" and find your custom area
- 3. Click on "Enable entries" to begin collecting entry events into the area. The first time you enable entries, it will take at least 1 hour for the first set of entries to show.
	- a. NOTE: You cannot enable entry monitoring for areas over 1 million km<sup>2</sup>

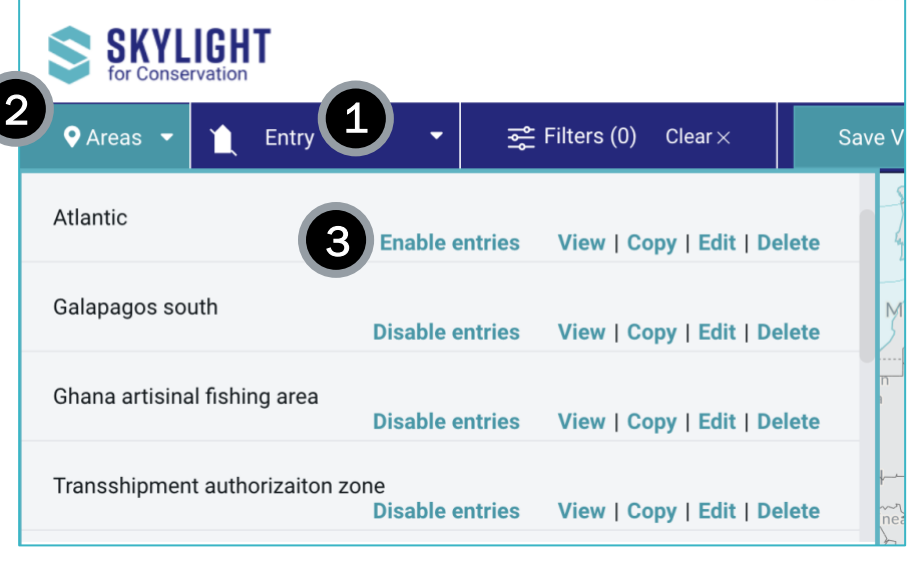

## <span id="page-4-1"></span>Save Settings for Monitoring Entries / Generate Email Alerts

Once vessel entries are being generated, you can apply filters just like before to refine those entry events. Make sure your area is selected and save your filter settings using "Save View" to make it easy to revisit in future sessions. Saved Views saves you time by automatically taking you to your area of interest and applying your preferred filters. You can also choose to generate email alerts for your Saved Views.

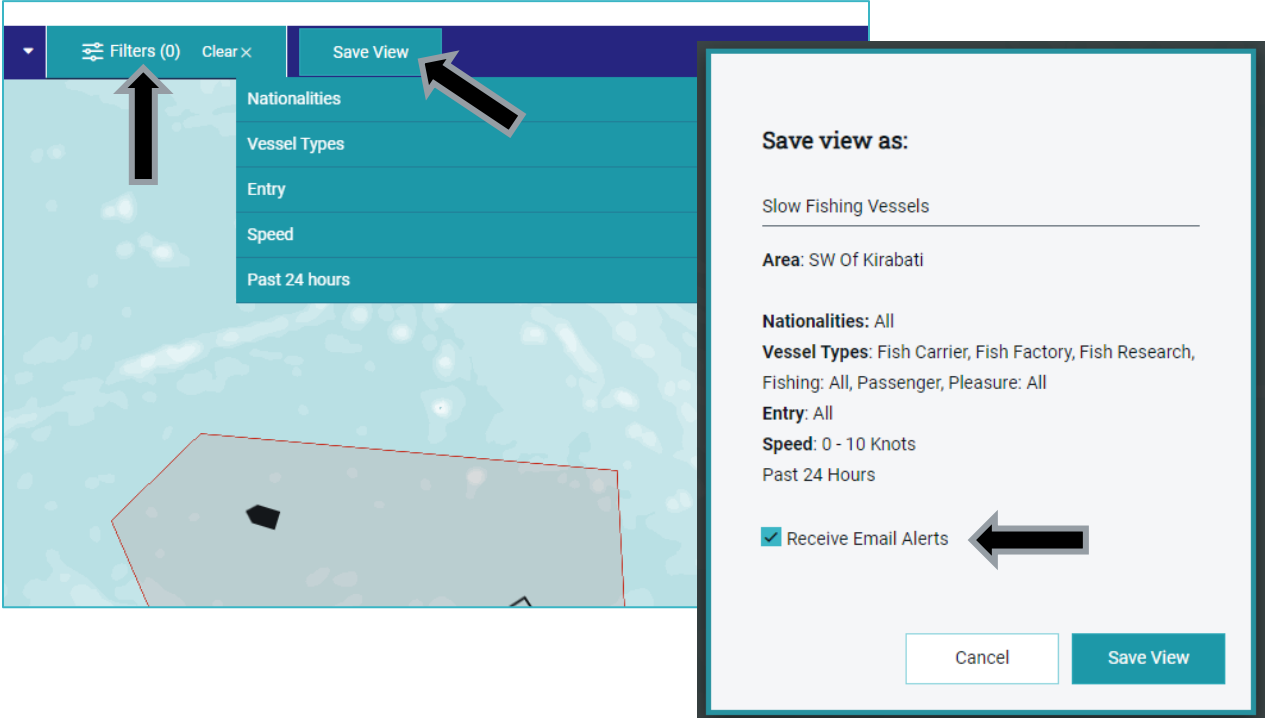

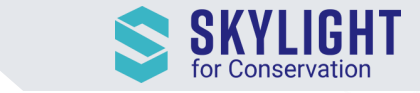

# <span id="page-5-0"></span>Existing Saved Views and Email alerts:

If you have already drawn an area to filter rendezvous events previously, that area has automatically been included in your list of Areas with the keyword "migrated". To start generating entry events for this area, follow the Enable Entry Events instructions above.

## <span id="page-5-1"></span>Accepting Cookies

The first time you log into Skylight you will be asked to review and accept the use of cookies. If you have questions about the Cookie Settings, go to "My Skylight" and "User Profile".

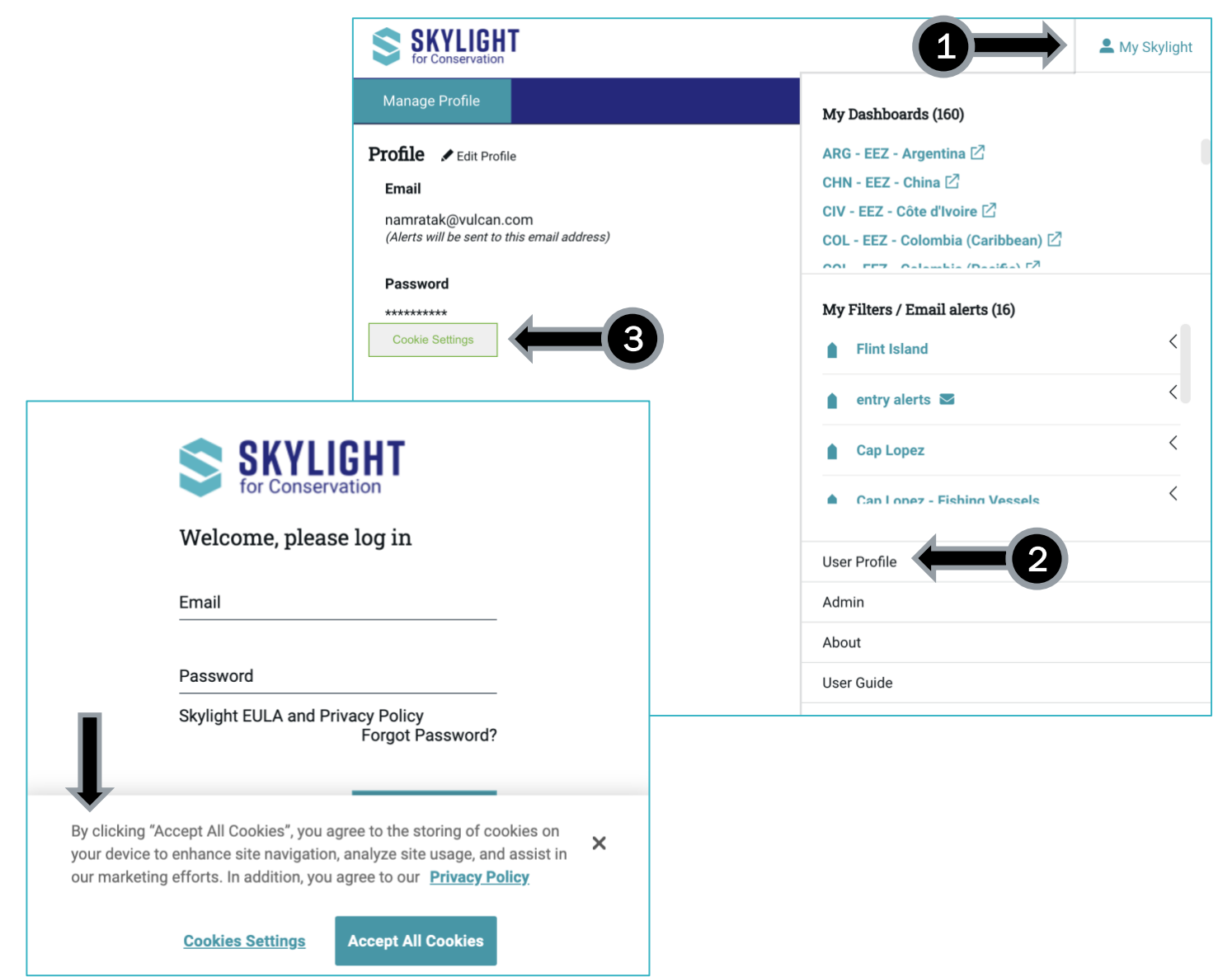